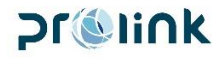

# Promink

# **I FREIGHT** 操作手冊

# 版本 2016 第四季

# 博連資訊科技股份有限公司

PROLINK SOLUTIONS CO., LTD.

臺北市民生東路 4 段 133 號 3 樓之 1 Tel:02-5555-6689 Fax:02-5555-9568 Email: ifreight@pllink.com

本操作手冊之著作權歸博連資訊科技股份有限公司所有,任何人未獲事前書面同意, 不得以印刷、影印等方式翻製(印)本手冊之部份或全部內容,否則依法追究

# **Pr@link**

## 目 錄

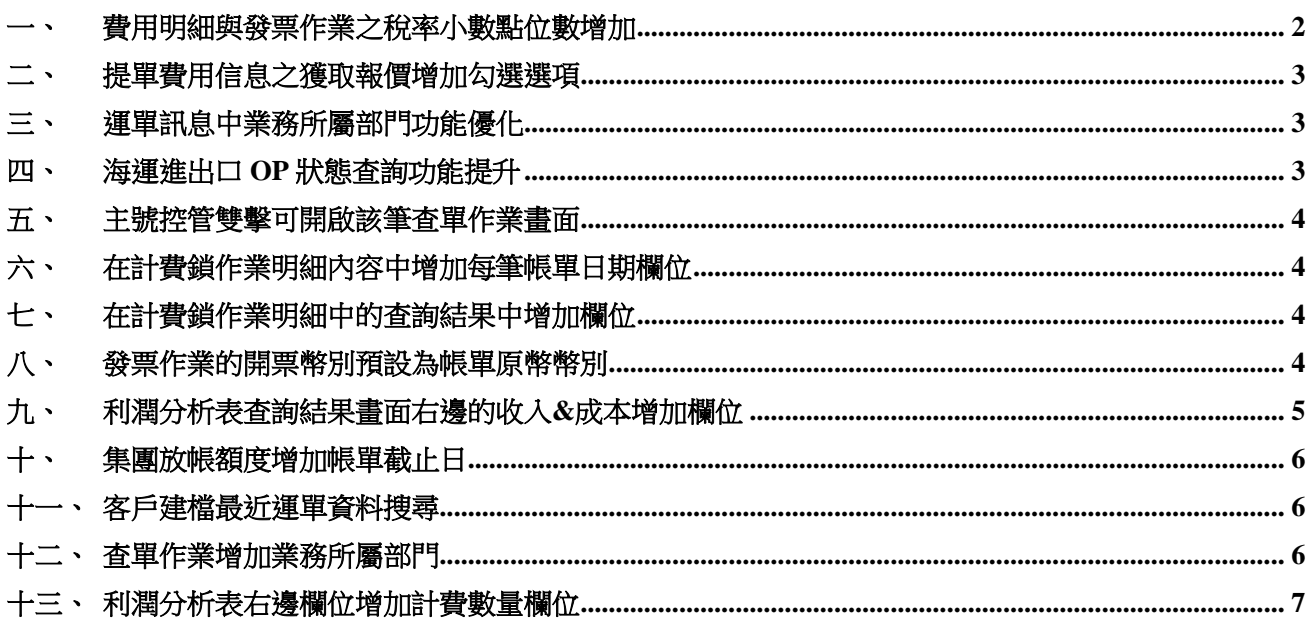

#### <span id="page-1-0"></span>費用明細與發票作業之稅率小數點位數增加  $\rightarrow$

費用明細與發票作業之稅率欄位從原本取到小數點第5位改為取到小數點第6位。

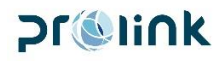

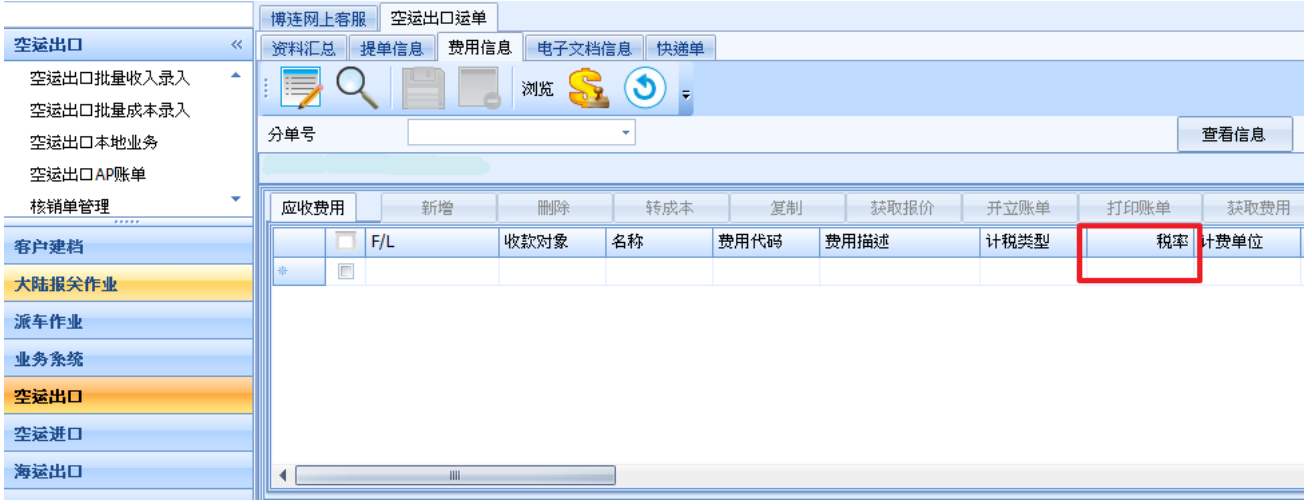

#### <span id="page-2-0"></span>二、 提單費用信息之獲取報價增加勾選選項

「提單費用信息」→「獲取報價」→「複製歷史訊息費」增加勾選選項:

勾選後可將稅率、計稅類型、是否開立發票等設定一併複製,如不勾選擇則抓取費用代碼建 檔內的設定。

#### <span id="page-2-1"></span>三、 運單訊息中業務所屬部門功能優化

運單中的業務員如為跨站別,也可帶出業務所屬部門

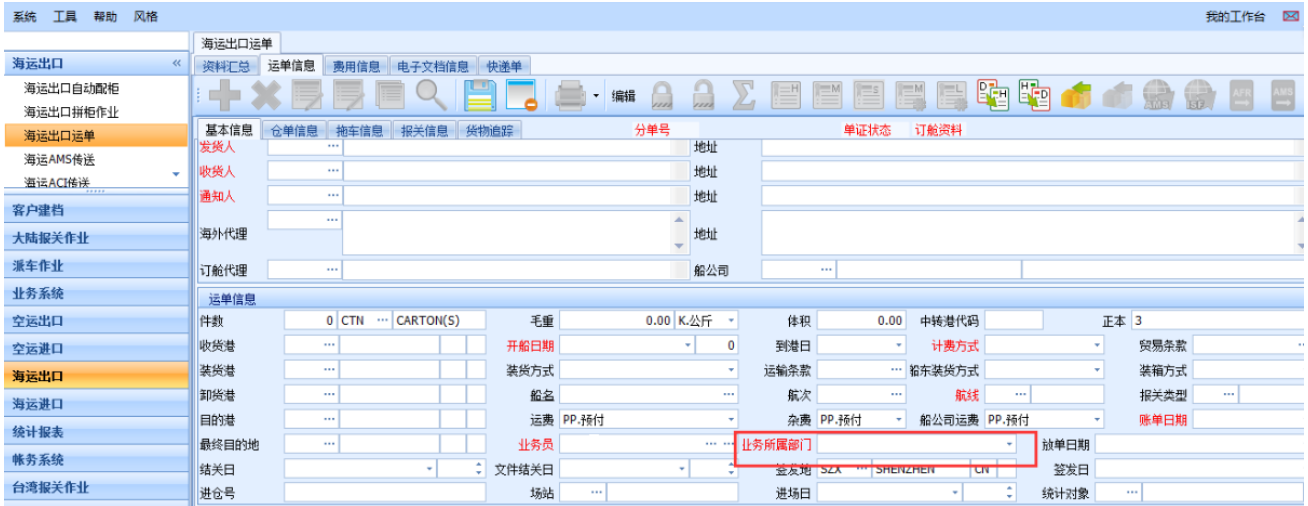

#### <span id="page-2-2"></span>四、 海運進出口 **OP** 狀態查詢功能提升

● 增加 Carrier NO.的查詢條件欄位。

# **Dr@link**

- 明細畫面中增加 DOC 欄位。
- 增加主單號、分單號、LOT NO.、Carrier NO.等欄位可做模糊杳詢。

#### <span id="page-3-0"></span>五、 主號控管雙擊可開啟該筆查單作業畫面

主號控管中,點選主號借入與借出研會顯示借入與借出號碼的清單,雙擊該筆資料可切換到 該查單作業畫面中。

#### <span id="page-3-1"></span>六、 在計費鎖作業明細內容中增加每筆帳單日期欄位

在計費鎖作業明細內容中添加秀每筆費用帳單日期的欄位。

#### <span id="page-3-2"></span>七、 在計費鎖作業明細中的查詢結果中增加欄位

在計費鎖作業查詢結果中添加欄位。

- 添加開船日期欄位。
- 添加到達日期欄位。
- 添加創建人欄位。

#### <span id="page-3-3"></span>八、 發票作業的開票幣別預設為帳單原幣幣別

發票作業下的開票作業預設為帳單原幣幣別,若帳單多幣別則開票幣別任取一個帳單幣別。

# **Pr@link**

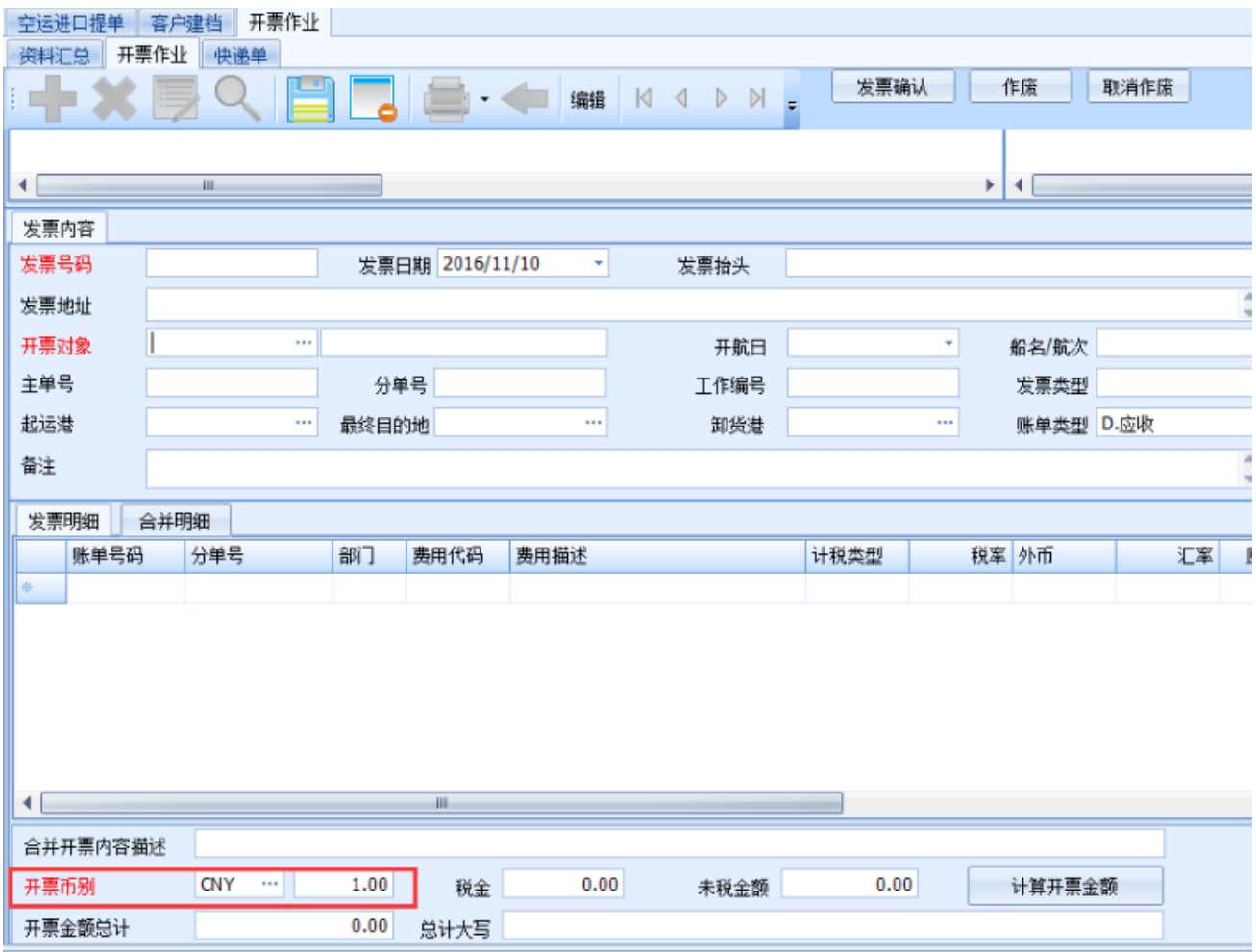

## <span id="page-4-0"></span>九、 利潤分析表查詢結果畫面右邊的收入**&**成本增加欄位

利潤分析表查詢結果畫面右邊的收入&成本增加欄位計費單價與計費單位欄位。

# **Prélink**

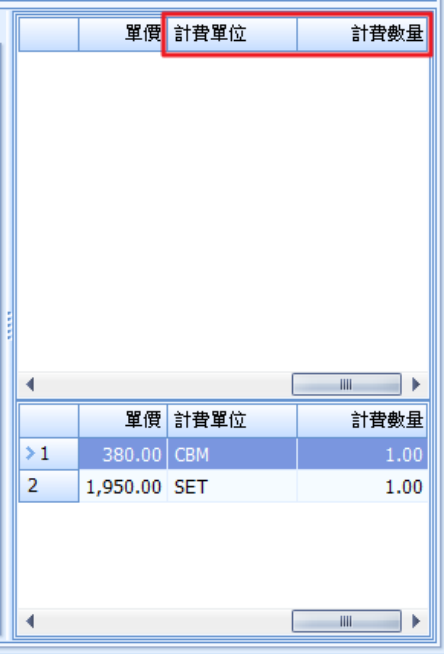

#### <span id="page-5-0"></span>十、 集團放帳額度增加帳單截止日

集團放帳額度,查詢結果畫面欄位增加**帳單截止日**欄位,並對應集團公司建檔的欄位。

#### <span id="page-5-1"></span>十一、 客戶建檔最近運單資料搜尋

客戶建檔中→最近運單資料搜尋改為搜尋同公司所有站別,並根據登入 ID 的權限顯示查詢結 果。

<span id="page-5-2"></span>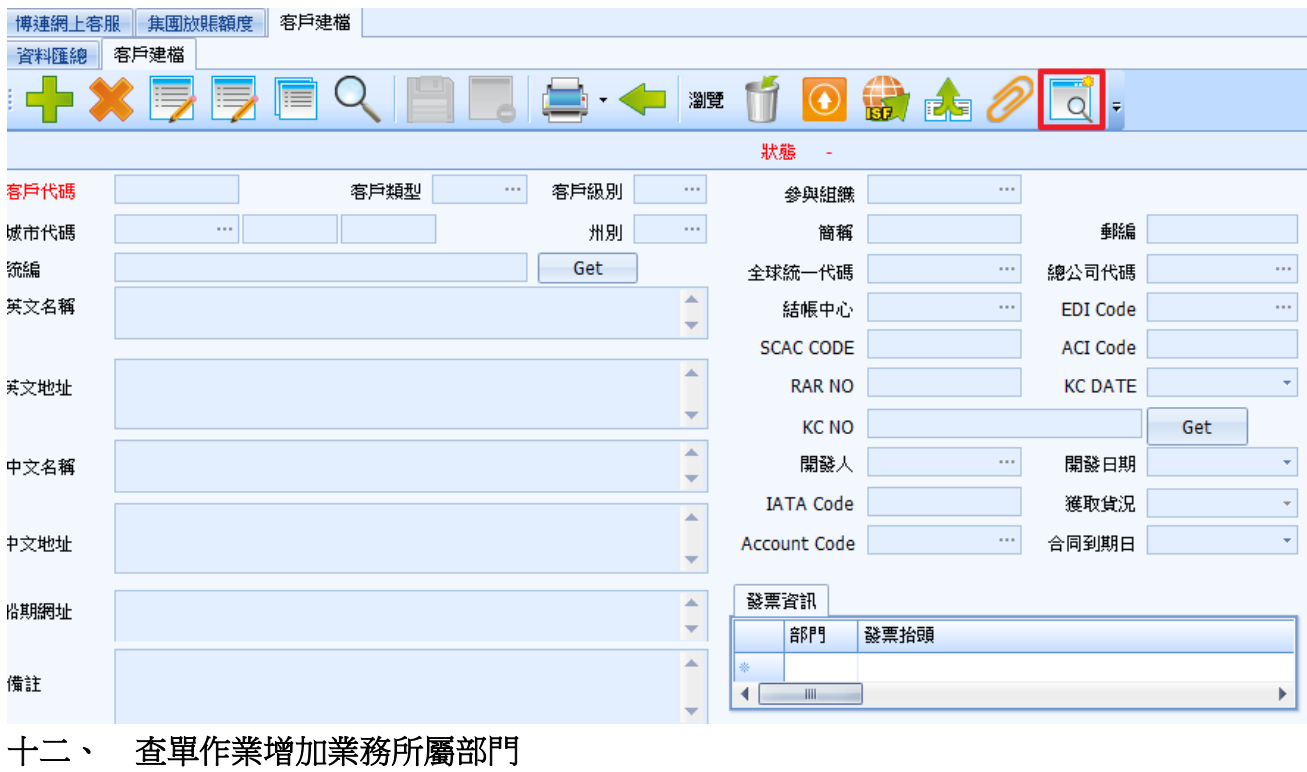

# **Prolink**

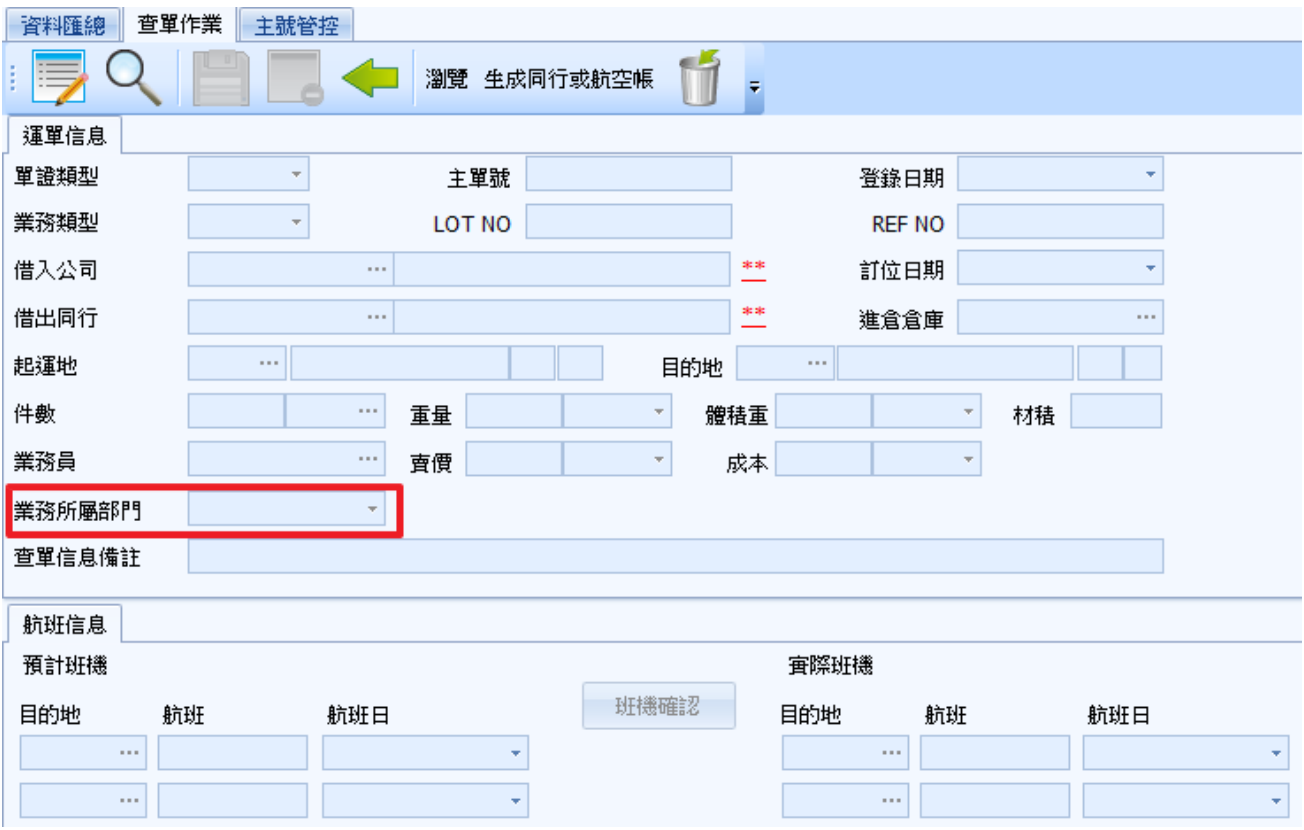

# <span id="page-6-0"></span>十三、 利潤分析表右邊欄位增加計費數量欄位

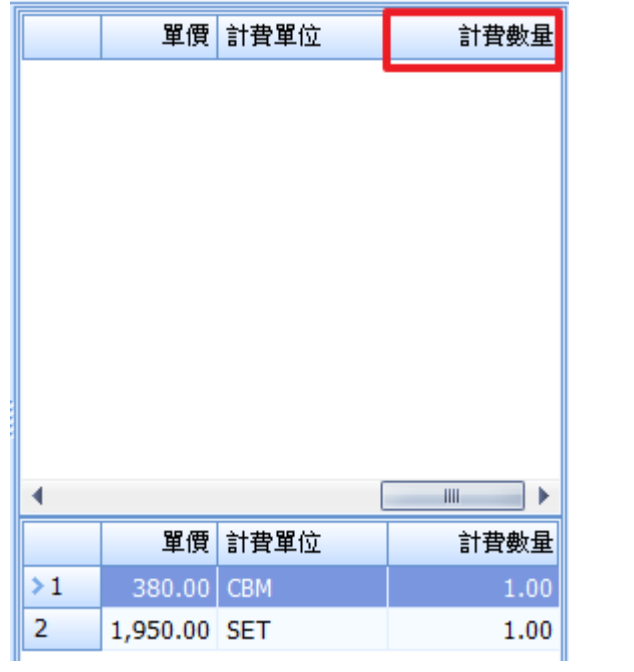